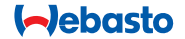

# **ThermoConnect**

**THEFT** 

# **Bedienelement für Luft- und Wasserheizgeräte**

# **TR Bedienungs- und Einbauanweisung**

# **Inhaltsverzeichnis**

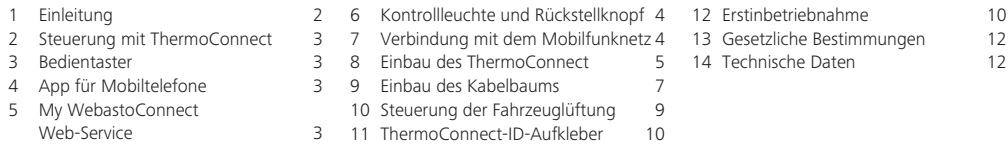

# **1 Einleitung**

#### **1.1 Verwendete Symbole**

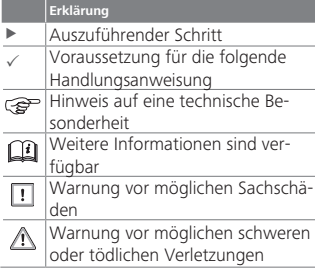

#### **1.2 Gewährleistung und Haftung**

Webasto übernimmt keine Haftung für Mängel und Schäden, die darauf zurück-

zuführen sind, dass Einbau- und Bedienungsanweisung nicht beachtet wurden. Dieser Haftungsausschluss gilt insbesondere für:

- Einbau durch ungeschultes Personal
- Unsachgemäße Verwendung
- Nicht von einer Webasto Service-Werkstatt ausgeführte Reparaturen
- Verwendung von Nicht-Originalersatzteilen
- Umbau des Geräts ohne Zustimmung von Webasto

Teile dieser Anleitung können vom gelieferten Produkt und/oder den erbrachten Leistungen abweichen. Änderungen sind vorbehalten. Webasto behält sich das Recht vor, Teile dieser Anleitung ohne Ankündigung zu ändern, hinzuzufügen oder zu streichen.

# **1.3 Sicherheit**

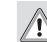

# **WARNUNG**

Das unsachgemäße Einbauen, Bedienen oder Reparieren von Webasto Heiz- und Kühlsystemen kann Brände verursachen oder zum Austritt von tödlichem Kohlenmonoxid führen, wodurch es zu schweren oder tödlichen Verletzungen kommen kann.

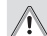

## **WARNUNG**

- Gefahr von Explosion, Vergiftung, Erstickung, Brand und Verletzungen während des Betriebs des Heizgeräts.
	- ▶ Beachten Sie die Bedienungsanweisung des Luft- bzw. Wasserheizgeräts.

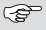

<span id="page-2-0"></span>Bei Ausfall ThermoConnect als Ganzes austauschen.

### **1.4 Bestimmungsgemäße Verwendung**

Das ThermoConnect System dient zur Bedienung von Webasto Luft- und Wasserheizgeräten mittels eines kompatiblen Mobiltelefons oder einer Web-App. Das ThermoConnect wird elektrisch an das Luft- bzw. Wasserheizgerät angeschlossen und erhält seine Befehle über eine 2G-Netzverbindung. Befehle werden von einem Mobiltelefon mit

ThermoConnect-App oder aus einem Internetbrowser (My WebastoConnect) gesendet.

Weitere Informationen erhalten Sie auf Anfrage bei Ihrem Webasto Service Center.

### **2 Steuerung mit ThermoConnect**

Zur Bedienung des Luft- bzw. Wasserheizgeräts gibt es 3 Möglichkeiten:

- Mit dem Bedientaster.
- Aus der ThermoConnect-App auf einem Mobiltelefon.
- Von der "My WebastoConnect"-Webseite aus.

#### **3 Bedientaster**

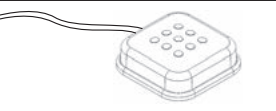

#### *Abb.1 Bedientaster*

Der Bedientaster befindet sich in Reichweite des Fahrers. Der Bedientaster schaltet das Luft- bzw. Wasserheizgerät mit einer voreingestellten Dauer (60 min) ein bzw. aus.

▶ Zum Einschalten des Luft- bzw. Wasserheizgeräts den Bedientaster drücken. Die voreingestellte Standard-Dauer kann bei Bedarf geändert werden. Siehe "5 My [WebastoConnect](#page-2-1)  [Web-Service" auf Seite 3](#page-2-1).

Die Hintergrundbeleuchtung des Bedientasters zeigt den Zustand an:

- Ausschalten Heizgerät ausgeschaltet
- Rot (blinkend) Das ThermoConnect ist nicht angeschlossen, sucht ein Netz oder führt einen Neustart aus
- Rot (hell) Heizgerät eingeschaltet

Das ThermoConnect lässt sich mit dem Bedientaster neu starten und zurücksetzen.

- Neustart siehe [6.2.1 auf Seite 4](#page-3-1)
- Zurücksetzen siehe [6.2.2 auf Seite 4](#page-3-2)

# **4 App für Mobiltelefone**

3 Installieren Sie zunächst die ThermoConnect-App auf dem Mobiltelefon.

Installation der App siehe ["12 Er](#page-9-1)[stinbetriebnahme" auf Seite 10.](#page-9-1)

Das ThermoConnect wird mit einem kompatiblen Mobiltelefon bedient, das mit dem Netz verbunden ist und auf dem die Webasto ThermoConnect-App installiert ist.

Mit der App können nicht alle Einstellungen vorgenommen werden. Im Web-Service sind mehr Einstellungen möglich. Siehe "5 My WebastoConnect [Web-Service" auf Seite 3.](#page-2-1)

# <span id="page-2-1"></span>**5 My WebastoConnect Web-Service**

ThermoConnect-Einstellungen lassen sich mit dem My WebastoConnect Web-Service bearbeiten.

- ▶ Rufen Sie die Seite "my.webastoconnect.com" auf.
- ▶ Die in der App unter My WebastoConnect angezeigte temporäre ID-Nummer eingeben oder die Logindaten für das ThermoConnect-Benutzerkonto verwenden.

ThermoConnect 3

- <span id="page-3-0"></span>Alle App-Einstellungen stehen auch in My WebastoConnect zur Verfügung und werden automatisch synchronisiert. Im My WebastoConnect Web-Service gibt es zu jeder Einstellung eine kontextbezogene Hilfe.
- <span id="page-3-5"></span>**6 Kontrollleuchte und Rückstellknopf**

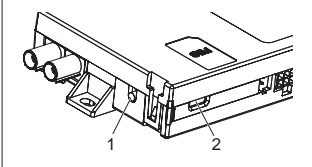

- <span id="page-3-3"></span>*Abb.2 ThermoConnect-Kontrollleuchte*
- 1. Rückstellknopf
- 2. Kontrollleuchte

# **6.1 Kontrollleuchte**

Grün (durchgängig): OK

Grün (blinkend): Netzsuche läuft

Bei Vorliegen einer Störung Webasto Service Center kontaktieren.

# <span id="page-3-4"></span>**6.2 Neustart und Zurücksetzen**

Das Gerät lässt sich sowohl mit dem Bedientaster als auch mit dem Rückstellknopf an der Seite des ThermoConnect

neu starten oder zurücksetzen. Siehe  $Ahh$  2

### <span id="page-3-1"></span>**6.2.1 ThermoConnect-Neustart**

- $\blacktriangleright$  Bedientaster drücken und 10 s lang gedrückt halten.
- $\blacktriangleright$  Knopf loslassen.
	- Das ThermoConnect wird neu gestartet.
	- Die Kontrollleuchte blinkt, während das ThermoConnect neu startet.

#### <span id="page-3-2"></span>**6.2.2 ThermoConnect-Einstellungen zurücksetzen**

Auf Werkseinstellungen zurücksetzen.

- $\triangleright$  Knopf drücken und 10 s lang gedrückt halten.
- $\blacktriangleright$  Knopf loslassen.
- Knopf 3 Mal drücken, während die Kontrollleuchte blinkt.
- Beim Zurücksetzen der Einstellungen werden folgende Schritte ausgeführt:
	- Verbindungseinstellungen werden auf Werkseinstellungen zurückgesetzt.
	- Gepaarte Benutzer und Mobiltelefonnummern von Benutzern werden gelöscht.
	- Alle eingestellten Timer und Positionsereignisse werden gelöscht.

# **7 Verbindung mit dem Mobilfunknetz**

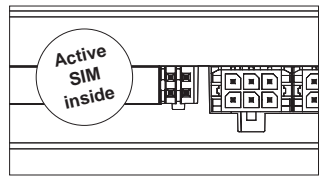

*Abb.3 Lage der SIM-Karte im Gerät* Zur Verwendung des ThermoConnect wird ein Mobiltelefon mit der ThermoConnect-App benötigt. Weitere Informationen siehe ["12.1 App auf dem](#page-9-2)  [Mobiltelefon installieren" auf Seite 10](#page-9-2). In das ThermoConnect ist bereits eine SIM-Karte eingelegt, die im ThermoConnect-Abonnement enthalten ist. Zur Benutzung dieses Geräts ist ein aktives ThermoConnect-Abonnement erforderlich. Dafür fällt eine Abonnementgebühr an.

# **7.1 Abonnement**

Vor Auslaufen des Abonnements wird eine Erinnerung an die ThermoConnect-App und an die E-Mail-Adresse des Benutzers (wenn in My WebastoConnect angegeben) verschickt.

# <span id="page-4-0"></span>**7.2 Abonnement-Verlängerung**

Das laufende Abonnement kann im My WebastoConnect Web-Service überprüft und verlängert werden.

Wird das Abonnement nicht vor Ablauf der Laufzeit verlängert, so wird der Service deaktiviert. Um den Service wieder zu aktivieren, fällt eine Reaktivierungsgebühr an. Es ist nicht erlaubt, die eingesetzte ThermoConnect-SIM-Karte durch eine SIM-Karte eines anderen Betreibers auszutauschen.

#### **7.3 Liste unterstützter Länder**

ThermoConnect funktioniert bei vorhandenem 2G-Netz in den folgenden Ländern:

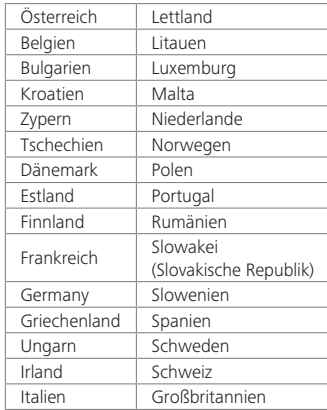

**8 Einbau des ThermoConnect**

**8.1 Lieferumfang**

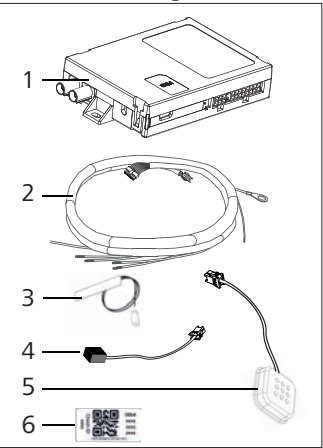

*Abb.4 ThermoConnect und Zubehör*

1. ThermoConnect

- 2. Kabelbaum
- 3. Externe GSM-Antenne (violetter Stecker)
- 4. Externe GPS-Antenne (blauer Stecker)
- 5. Bedientaster (mit Beleuchtung und Temperatursensor)

6. QR-Code-Aufkleber (2x) Nicht abgebildet:

- Klettaufkleber (2x)
- Bedienungs- und Einbauanweisung

# **8.2 Anschlüsse und Einbauort**

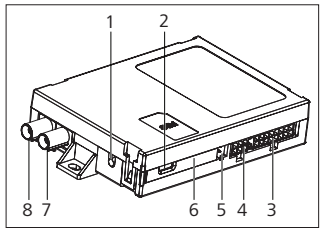

- *Abb.5 ThermoConnect-Anschlüsse*
- 1. Rückstellknopf, siehe [Seite 4](#page-3-4)
- 2. Kontrollleuchte, siehe [Seite 4](#page-3-5)
- 3. 16-poliger ThermoConnect-Anschluss
- 4. Frei
- 5. 4-poliger Webasto-Heizgeräteanschluss
- 6. SIM-Karte (eingelegt)
- 7. GPS-Antennenanschluss (blau)
- 8. GSM-Antennenanschluss (violett)
- $\blacktriangleright$  Einen Einbauort für das ThermoConnect auswählen:
	- Das ThermoConnect nur auf ebenen

Oberflächen einbauen, damit sich das Gehäuse nicht verbiegt.

- Das ThermoConnect im Fahrzeuginnenraum, an einem trockenen und geschützten Ort einbauen.
- Empfohlen wird der Einbau unter dem Armaturenbrett auf der Fahrerseite.
- Die Kontrollleuchte muss während des Betriebs stets sichtbar sein.
- XX Den Einbauort des ThermoConnect in der Grafik in [Fig.21](#page-12-0) einzeichnen.

# **8.3 Einbau des Bedientasters**

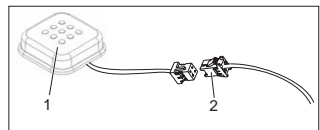

- <span id="page-5-0"></span>*Abb.6 Bedientaster*
- 1. Bedientaster
- 2. Den ThermoConnect-Kabelbaum anschließen.
- Den Stecker nicht vom Kabel trennen.
- $\blacktriangleright$  Den Bedientaster an einer gut zugänglichen Stelle in einem geschützten Bereich einbauen.
- Der Bedientaster beinhaltet einen Temperatursensor. Am Einbauort muss die Luft frei um den Bedientaster zirkulieren können, der Bedientaster muss aber vor dem direkten Luftstrom der Lüftung geschützt sein.
- Der Bedientaster muss eingebaut werden. Der Bedientaster hat vier Funktionen:
	- 1. Heizgerät ein-/ausschalten.
	- 2. Bestätigung neuer Benutzer.
	- 3. Temperaturmessung.
	- 4. ThermoConnect zurücksetzen oder Neustart vornehmen, siehe [Seite 4](#page-3-4).
- **8.4 Einbau der Antenne (GSM und GPS)**

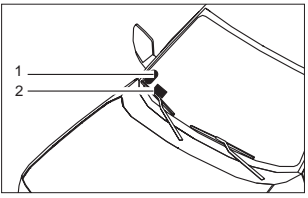

*Abb.7 Einbaubeispiel Antenne* 1. GPS-Antenne

<span id="page-6-0"></span>2. GSM-Antenne

Die Stecker nicht von den Kabeln trennen.

#### Einbau:

- GPS-Antenne:
	- Die Aufschrift "GPS" zeigt nach oben.
	- Die GPS-Antenne darf niemals verdeckt oder bedeckt sein, auch nicht teilweise.
- GSM-Antenne:
	- Nicht in der Nähe von oder neben Metallteilen.
	- Um einen guten Signalempfang sicherzustellen, die GSM-Antenne (2) so hoch wie möglich einbauen. Je höher die Antenne, desto besser der Signalempfang.
- Eür die Antennen eine Einbaustelle auswählen, beispielsweise am unteren Rand der Windschutzscheibe.
- XX Die Einbaustelle von Schmutz, Fett und Flecken befreien.
- ▶ Die Antennen mit Klebeband anbringen/befestigen.
- XX Die Kabel von GPS- und GMS-Antenne zum ThermoConnect verlegen.
- $\blacktriangleright$  Die Stecker am ThermoConnect einstecken.
- $-$  Violett  $=$  GSM-Antenne
- Blau = GPS-Antenne

# **9 Einbau des Kabelbaums**

Für die Integration des ThermoConnect in das Fahrzeugsystem gibt es zwei Möglichkeiten.

- 1. Mit dem Bedienelementstecker aus dem Heizgeräte-Kabelbaum und dem Bedientasterteil des ThermoConnect-Kabelbaums, siehe Abschnitt [9.1](#page-6-1)
- 2. Nur mit dem ThermoConnect-Kabelbaum, siehe Abschnitt [9.2](#page-7-0)

Die Option 2 nur verwenden, wenn kein Heizgerätestecker vorhanden ist und/oder Extra-Ein-/Ausgänge benötigt werden.

#### <span id="page-6-1"></span>**9.1 Mit dem Heizgeräte-Kabelbaum**

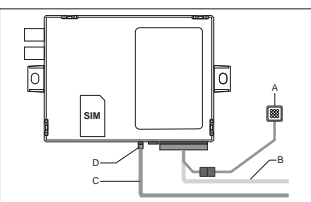

*Abb.8 Bedienelementstecker des Heizgeräts.*

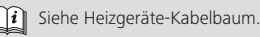

- ▶ Den ThermoConnect-Kabelbaum (B) am 16-poligen Anschluss anschließen.
- $\blacktriangleright$  Den Bedientaster (A) an den Stecker des ThermoConnect-Kabelbaums anschließen, siehe [Abb.6](#page-5-0).
- $\blacktriangleright$  Die Verkabelung des Bedienelementsteckers vom Heizgerät überprüfen [\(Abb.9](#page-6-2)) und ggf. korrigieren.
- **Den Bedienelementstecker aus dem** Heizgeräte-Kabelbaum (C) an den 4-poligen W-Bus- oder Analoganschluss des ThermoConnect (D) anschließen. Auf richtige Ausrichtung des Steckers achten!
- XX Den losen Teil des ThermoConnect-Kabelbaums (B) mit Kabelbindern sichern.

# **4-poliger Stecker**

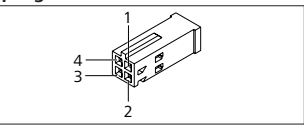

<span id="page-6-2"></span>*Abb.9 4-poliger Stecker aus dem Heizgeräte-Kabelbaum*

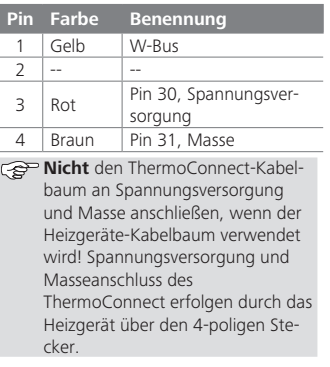

#### <span id="page-7-0"></span>**9.2 Mit dem ThermoConnect-Kabelbaum**

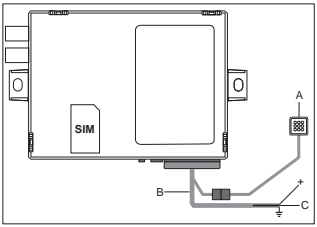

- *Abb.10 ThermoConnect mit mitgeliefertem Kabelbaum*
- $\blacktriangleright$  Den Bedientaster (A) an den Stecker des ThermoConnect-Kabelbaums anschließen, siehe [Abb.6.](#page-5-0)
- $\blacktriangleright$  Die **orangefarbene** W-Bus-Leitung (Pin 2) des ThermoConnect-Kabelbaums (C) an die **gelbe** W-Bus-Leitung vom Heizgerät anschließen oder Ausgang 1 (Pin 10) oder 2 (Pin 11) an das schwarze (Steuer-)Kabel des Heizgeräte-Kabelbaums anschließen.
- 

Siehe Heizgeräte-Kabelbaum.

- **XX Sicherung der Spannungsversorgung** mit 5 A überprüfen.
- $\blacktriangleright$  Das rote Kabel (Pin 9, +) an die Span-

nungsversorgung anschließen.

- Bei Mehrbatteriesystemen den Kabelbaum an die mit dem Luft- bzw. Wasserheizgerät verbundene Batterie anschließen.
- $\blacktriangleright$  Das braune Kabel (Pin 1) des ThermoConnect-Kabelbaums  $(\frac{1}{2})$  an Masse anschließen.
- XX Den Stecker des ThermoConnect-Kabelbaums (B) an den 16-poligen Anschluss des ThermoConnect anschließen.
- Den losen Teil des ThermoConnect-Kabelbaums mit Kabelbindern sichern.
- Den Heizgeräte-Kabelbaum bei Bedarf erneuern.
- Stets den Schaltplan des Heizgeräts beachten.
	- Beim Anschließen mehrerer Bedienelemente an ein Heizgerät: sicherstellen, dass die Heizung und das Bedienelement über W-Bus (Pin 2 / gelbe Leitung) verbunden sind.

#### <span id="page-8-0"></span>**16-poliger Stecker**

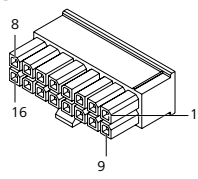

#### *Abb.11 ThermoConnect16-poliger Stecker* Siehe auch [Fig.22](#page-12-1)

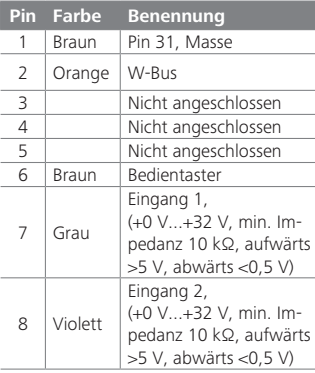

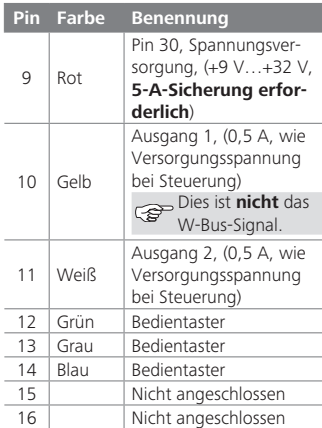

#### **9.3 Heizgeräte-Kabelbaum**

Ref. ([Abb.9](#page-6-2))

- W-Bus: gelbes Kabel anschließen.
- Analoges Heizgerät: schwarzes Kabel anschließen.

Stets den Schaltplan des Heizgeräts beachten.

### **10 Steuerung der Fahrzeuglüftung**

Das ThermoConnect kann zur separaten Steuerung der Fahrzeuglüftung konfiguriert werden.

▶ Dazu Ausgang 1 (Pin 10) oder Ausgang 2 (Pin 11) an die Lüftungssteuerung des Fahrzeugs anschließen.

Fügen Sie über den Dienst "My Webasto-Connect" in der mobilen App eine weitere Steuerungsknopf hinzu. Der bedientaster wird automatisch in der mobilen App angezeigt.

Der Heizbetrieb steuert die Lüftung weiterhin automatisch: Heizungs- und Lüftungssteuerung dürfen nicht gleichzeitig bedient werden.

# <span id="page-9-0"></span>**11 ThermoConnect-ID-Aufkleber**

<span id="page-9-5"></span>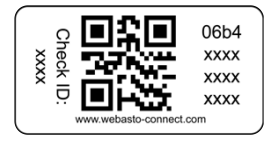

*Abb.12 Beispiel: Aufkleber mit QR-Code* Der ThermoConnect-ID-Aufkleber wird benötigt, um die Mobiltelefon-App mit dem ThermoConnect-Gerät zu paaren.

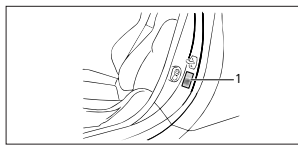

*Abb.13 Beispiel: Aufkleber an der Türsäule*

- ▶ Einen Aufkleber an einer Stelle anbringen, wo er mit dem Mobiltelefon eingescannt werden kann. Zum Beispiel an der A-Säule oder B-Säule des Fahrzeugs, seitlich am Armaturenbrett oder am Deckel des Sicherungskastens.
- ▶ Den anderen Aufkleber auf [Fig.23](#page-12-2) aufkleben.

# <span id="page-9-1"></span>**12 Erstinbetriebnahme**

**12.1 App auf dem Mobiltelefon installieren**

<span id="page-9-2"></span>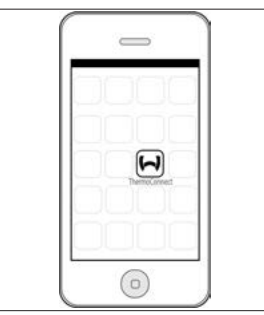

*Abb.14 ThermoConnect-App* Beispiel der App auf einem Mobiltelefon

- $\blacktriangleright$  Kontrollieren, dass das Mobiltelefon mit dem Netz verbunden ist (Internetverbindung muss vorhanden sein).
- Den entsprechenden App-Store aufrufen. Nach .. ThermoConnect" su**chen.** Die App ist im Apple App Store und bei Google Play erhältlich. Dieser Schritt kann auch durch Verwendung des QR-Codes ausgeführt werden.
	- Apple App Store siehe Abb. 15
	- Google Play siehe [Abb.16](#page-9-4)
- ▶ Die ThermoConnect-App auf dem Mobiltelefon installieren.
- ▶ Das Mobiltelefon entsprechend der Anleitung in der App mit dem ThermoConnect verbinden. Dabei muss der QR-Code am Fahrzeug oder auf der Rückseite dieser Anleitung eingescannt werden. In der ThermoConnect-App erscheint eine entsprechende Aufforderung.

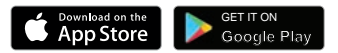

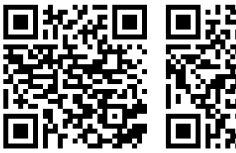

*Abb.15 Apple iOS Abb.16 Android OS*

<span id="page-9-4"></span><span id="page-9-3"></span>

### <span id="page-10-0"></span>**12.2 Mobiltelefon verbinden**

3 Installieren Sie zunächst die ThermoConnect-App.

#### **Schritt 1 von 4**

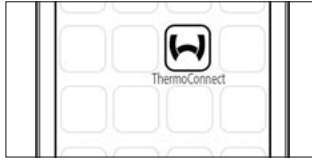

*Abb.17 ThermoConnect-App*

▶ App durch Antippen des Webasto-Icons aufrufen.

#### **Schritt 2 von 4**

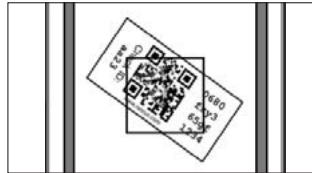

*Abb.18 Aufkleber einscannen*

 $\blacktriangleright$  . Add device" (Gerät hinzufügen) antippen, Name eingeben.

▶ Den OR-Code mit dem Mobiltelefon einscannen. Ort: am Fahrzeug oder auf der Rückseite dieser Bedienungs- und Einbauanweisung (siehe Abschnitt [11](#page-9-5)).

#### **Schritt 3 von 4**

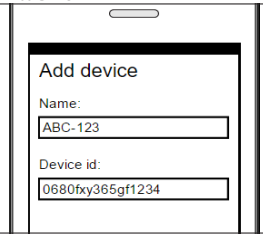

*Abb.19 Gerät hinzufügen, Beispielansicht der App*

 $\blacktriangleright$  Angaben des neuen ThermoConnect durch Antinnen von OK" bzw. Erstellen" bestätigen.

#### **Schritt 4 von 4**

 $\blacktriangleright$  ThermoConnect ist nun verbunden und einsatzbereit. Weitere Informationen siehe "https://www.webasto-comfort. com". Das "ThermoConnect" auswäh-

len.

## **12.3 Benutzerverwaltung**

Das ThermoConnect kann von mehreren Benutzern verwendet werden. Beim Hinzufügen eines neuen Benutzers (siehe "12.2 [Mobiltelefon verbinden"](#page-10-0)) wird eine ID-Mitteilung des neuen Benutzers benötigt. Bestehende Benutzer empfangen diese Mitteilung als Benachrichtigung in ihrer App und müssen den neuen Benutzer bestätigen oder ablehnen.

Hat ein Benutzer ein neues Mobiltelefon und versucht diese ohne Zugriff auf das zuvor gekoppelte Telefon zu pairen, kann die Bestätigung über den Bedientaster erfolgen:

Dazu den Bedientaster 10 s lang gedrückt halten.

#### <span id="page-11-0"></span>**13 Gesetzliche Bestimmungen**

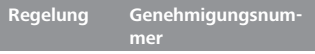

 $FCF R10$  **E** $\theta$  10R - 04 0110 Die Bestimmungen dieser Regelungen sind im Geltungsbereich der EU-Richtlinie 70/156/EWG und/oder EG/2007/46 (für neue Fahrzeugtypen ab 29.04.2009) bindend und sollten in Ländern, in denen es keine speziellen Vorschriften gibt, ebenfalls beachtet werden!

Die Nichtbeachtung der Einbauanweisung und der darin enthaltenen Hinweise führt zum Haftungsausschluss seitens Webasto.

WEEE-Richtlinie

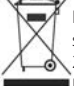

Dieses Symbol zeigt an, dass dieses Produkt nach WEEE-Richtlinie 2012/19/EG und nationalem Recht nicht im normalen Haus-

müll entsorgt werden darf. Dieses Produkt ist an einer ausgewiesenen Sammelstelle oder einer autorisierten Annahmestelle für das Recycling von Elektro- und Elektronik-Altgeräten abzugeben.

# **13.1 CE-Konformitätserklärung**

Webasto erklärt hiermit, dass das ThermoConnect als Gerät mit Funkübertragung den Anforderungen der Richtlinie 2014/53/EU entspricht. Die vollständige EU-Konformitätserklärung ist im Downloadbereich auf "Webasto" Technischer Service" abrufbar, unter Produkttyp "Bedienelemente" und Produkt "ThermoConnect".

#### **14 Technische Daten**

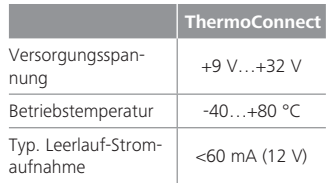

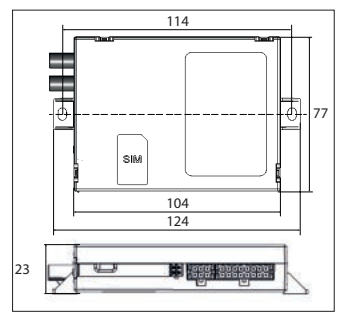

*Abb.20 ThermoConnect-Abmessungen* Abmessungen in mm.

<span id="page-12-2"></span><span id="page-12-1"></span><span id="page-12-0"></span>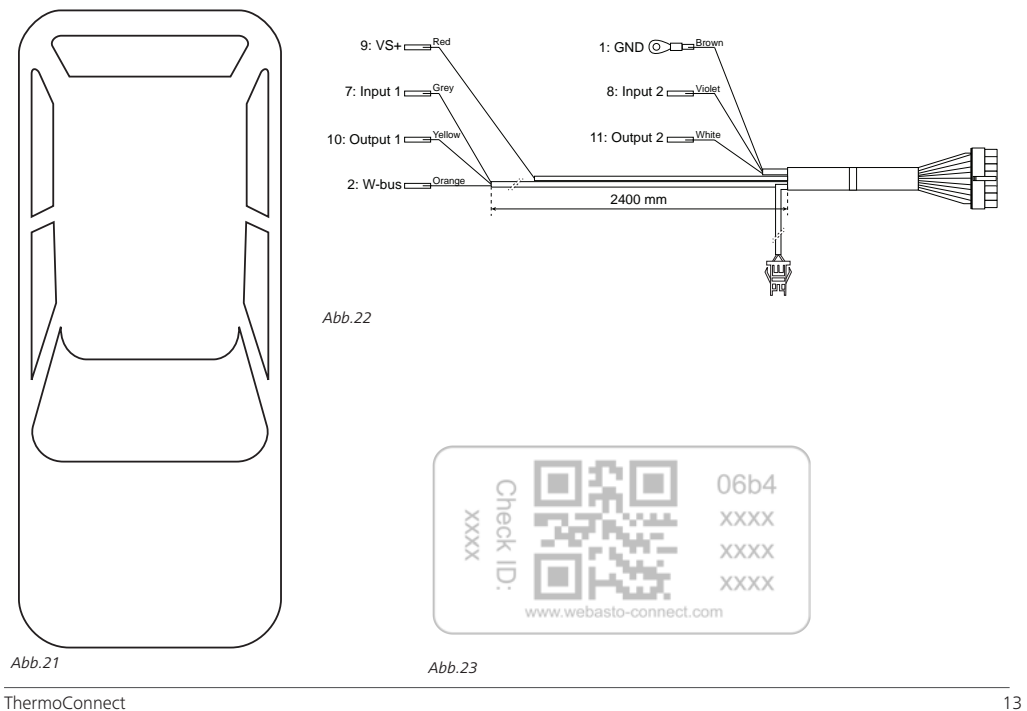

Bei mehrsprachiger Ausführung ist English verbindlich. Sollten Sprachen fehlen können diese angefordert werden.

Die Telefonnummer des jeweiligen Landes entnehmen Sie bitte dem Webasto Servicestellen-Faltblatt oder der Webseite Ihrer jeweiligen Webasto-Landesvertretung.

Webasto Thermo & Comfort SE P.O. box 1410 82199 Gilching Germany

Company address: Friedrichshafener Str. 9 82205 Gilching Germany

Technical Extranet: http://dealers.webasto.com

Nur innerhalb von Deutschland Tel: 0395 5592 444 E-mail: technikcenter@webasto.com

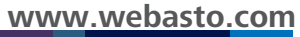